# **Topic 3 Comparing Mapped Data**

## **3.1 Comparing Yield Maps (Discrete)**

One of the most fundamental operations in map analysis is the comparison of two maps. Questions like "how different are the maps?", "how are they different?" and "where are they different?" immediately spring to mind. Quantitative answers are

precision farming discrete and continuous.

Discrete maps are comprised of distinct point,

features, such as a soil type map. Continuous map surfaces, on the other hand, characterize a spatial gradient,

line and polygon

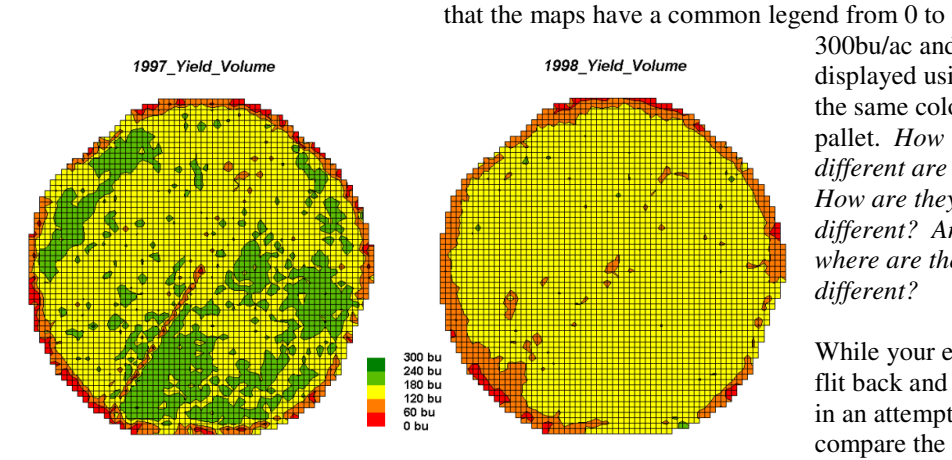

*Figure 3-1. Discrete yield maps for consecutive years.* 

needed because visual comparison cannot fully consider all of the detail in an objective manner.

Recall that there are two basic forms of mapped data used in

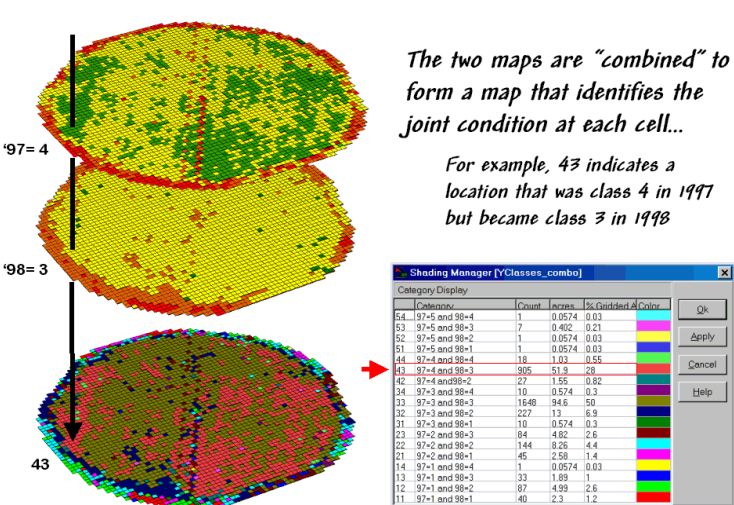

300bu/ac and displayed using the same color pallet. *How different are they? How are they different? And where are they different?* 

While your eyes flit back and forth in an attempt to compare the maps, the computer approaches the problem more

methodically (note the common legend).

The first step converts the vector contour lines to a grid value for each cell. An analysis grid resolution

central-pivot cornfield used in this case study. Note

is chosen (50ft cells are used in this example) and geometrically aligned with the maps. The dominant yield class within each cell is assigned its interval value  $v$ alues  $1 = 1$ ow yield of 0-60bu/ac through  $5=$  high yield of 240-300 corresponding to the color ranges in the map display).

*Figure 3-2. Coincidence map identifying the joint conditions for both years.* 

Let's consider

such as elevation.

discrete map comparison first. The two maps shown in figure 3-1 identify corn yield for successive seasons (1997 and 1998) on the

The next step, as shown in figure 3- 2, combines the two maps into a

single map that indicates the "joint condition" for both years. Since the two maps have an identical grid configuration, the computer simply retrieves the two

class assignments for a grid location, then converts them to a single number.

The map-ematical procedure computes the "first value times ten plus the second value" to form a two-digit code. In the example shown in the figure, the value "forty-three" is interpreted as

class 4 in the first year but decreasing to class 3 in the next year.

The final step sums up the changes to generate a coincidence table (see figure 3-3). The columns and rows in the table represent the class

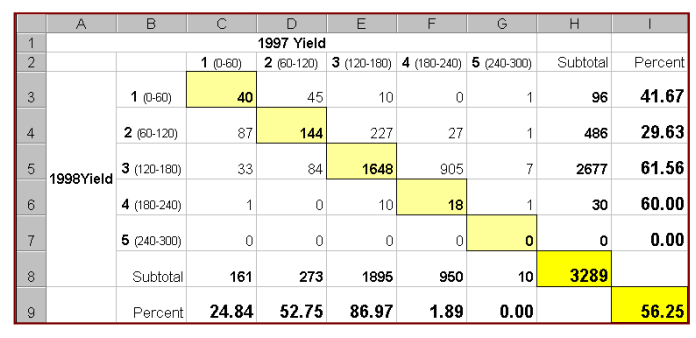

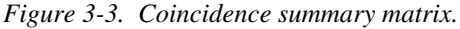

assignments on the 1997 and 1998 yield maps, respectively. The body of the table reports the number of cells for each joint condition. For example, column 4 and row 3 notes that there are 905 occurrences where the yield class slipped from level four (180-240bu/ac) to level three (120-180bu/ac).

The off-diagonal entries indicate changes between the two maps—the values indicate the relative importance of the change. For example,

the 905 statistic for the "fourthree" change is the largest and therefore identifies the most frequently occurring change in the field. The 0 statistic for the "four-one" combination indicates that level four never slipped all the way to level 1.

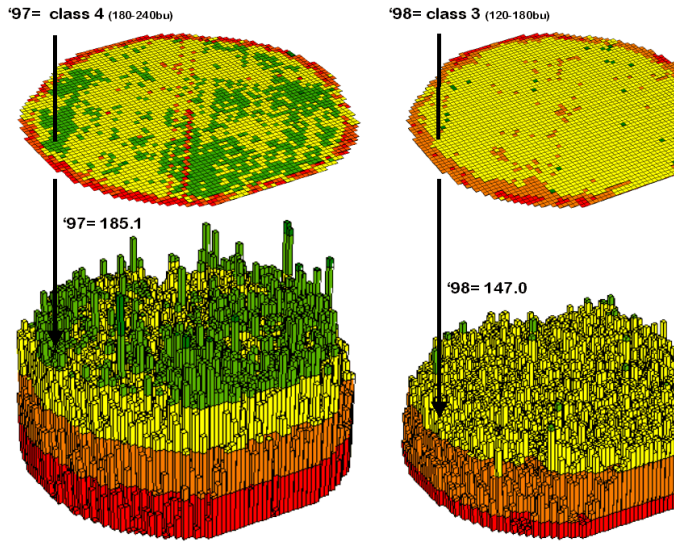

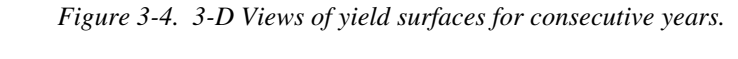

The diagonal entries

summarize the agreement between the two maps. The greatest portion of the field that didn't

yield classes, continuous surface comparison identifies the precise difference at each location.

change occurs for yield class 3 ("three-three" with 1640 cells). The statistic in the extreme lower-right (56.25%) reports that only a little more than half the field didn't change its yield class.

Generally speaking, the maps are very different (only 56.25% unchanged). The greatest difference

occurred for class 4 (only 1.89% didn't change). And a detailed picture of the spatial patterns of change is depicted in the coincidence map shown in figure 3-2.

That's a lot more meat in the answers to the basic map comparison questions (how much, how and where) than visceral viewing can do.

The next section looks at even more precise procedures for reporting differences between mapped data.

# **3.2 Comparing Yield Surfaces (Continuous)**

Contour maps are the most frequently used and familiar form of presenting precision agriculture data. The two 3D perspective-plots in the top of figure 3-4 show the color-coded ranges of yield (0-60, 60-120, etc. bushels per acre) and are identical to the discrete

maps discussed in the previous section. The colorcoding of the contours is draped for cross-reference onto the continuous 3D surface of the actual yield data.

Note the "spikes and pits" in the surfaces that graphically portray the variance in yield data for each of the contour intervals. While discrete map comparison identifies shifts in broadly defined

For example, a yield value of 179 bushels on one map and 121 on the other are both assigned to the third contour interval (120 to180; yellow). A discrete map

comparison would suggest that no change in yield occurred for the location because the contour interval remained constant. A continuous surface comparison, would report a fairly significant 58-bushel decline.

Figure 3-5 shows the calculations using the actual values for the same location highlighted in the previous section's discussion. The discrete map comparison

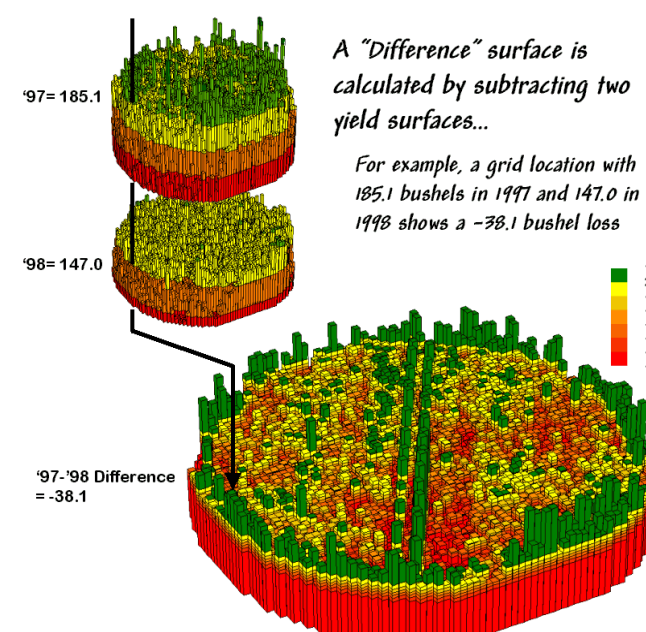

*Figure 3-5. A difference surface identifies the actual change in crop yield at each map location.* 

reported a decline from yield level 4 (180 to 240) to level 3 (120 to 180).

The continuous surface comparison more precisely reports the change as –38.1 bushels. The differences for other 3,289 grid cells are computed to derive a *Difference Surface* that tracks the subtle variations in the spatial pattern of the changes

in yield.

The MapCalc command, *"Compute Yield\_98 minus Yield\_97 for Difference"*  generates the difference surface. If the simple "map algebra" equation is expanded to "*Compute* 

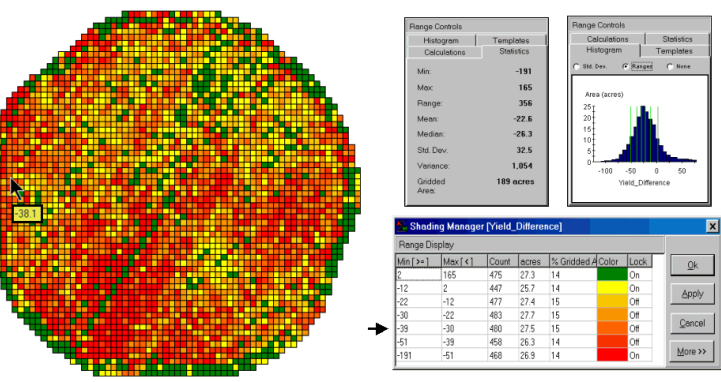

mid-range red tone. The display uses an *Equal Count* method with *seven intervals*, each representing approximately 15% of the field. Green is locked for the only interval of increased yield. The decreased

*Figure 3-6. A 2-D map and statistics summarize the differences in crop yield between two periods.* 

*(((Yield\_98 minus Yield\_97) / Yield\_97) \*100)"*

yellow to red. All in all, surface map comparison

a percent difference surface would be generated. Keep in mind that a map surface is merely a spatially organized set of numbers that awaits detailed analysis then transformation to generalized displays and

 $-12$ <br> $-32$ <br> $-39$ <br> $-51$ <br> $-191$ 

reports for human consumption.

In figure 3-5, note that the wildest differences (side-by-side green spikes and red pits) occur at the field edges and along the access road from an increase of 165 bushels to a decrease of 191 bushels between the two harvests. However, notice that most of the change is about a 25 bushel decline (mean= - 22.6; median= -26.3) as identified in the summary table shown in figure 3-6.

The histogram of the yield differences in the figure shows the numerical distribution of the difference data. Note

> with the calculated decline of –38.1 is assigned to the –39 to –30 contour range and is displayed as a

that it is normally distributed and that the bulk of the data is centered about a 25 bushel decline. The vertical lines in the histogram locate the contour intervals used in the 2D display of the difference map in the left portion of figure 3-6.

The detailed legend links the color-coding of the map intervals to some basic frequency statistics. The example location

\_\_\_\_\_\_\_\_\_\_\_\_\_\_\_\_\_\_\_\_\_\_\_\_\_\_\_\_\_\_\_\_\_\_\_\_\_\_\_\_\_\_\_\_\_\_\_\_\_\_\_\_\_\_\_\_\_\_\_\_\_\_\_\_\_\_\_\_\_\_\_\_\_\_\_\_\_\_\_\_\_\_\_\_\_\_

yield intervals form a color-gradient from

provides more information in a more effective manner discrete map comparison. Both approaches, however, are far superior to simply viewing a couple yield maps side-by-side and guessing at the magnitude and pattern of the changes.

The ability to quantitatively evaluate continuous surfaces is fundamental to precision agriculture. A difference surface is one of the simplest and most intuitive forms. While the math and stat of other procedures are fairly basic, the initial thought of *"*you can't do that to a map*"* is usually a reflection of our non-spatial statistics and paper-map legacies. In most instances, precision agriculture is simply an extension of current research and management practices from a few *sample plots* to extensive *mapped data sets*. The remainder of this case study investigates many of these extensions.

## **3.3 Exercises**

\_\_\_\_\_\_\_\_\_\_\_\_\_\_\_\_\_\_\_\_\_\_\_

Access MapCalc using the *Agdata.rgs* data set by selecting **Start Programs MapCalc Learner MapCalc Learner Open existing map set PA\_AgData.rgs**. The following set of exercises utilizes this database.

# **3.3.1 Simultaneously Viewing Yield Maps**

Use the *View* button to access the **1997\_Yield\_Volume** map.

 Use the *Shading Manager* button (or rightclick on the map and select **Shading Manager**) to pop-up the display settings. Create a custom display of the data by completing the dialog box shown below.

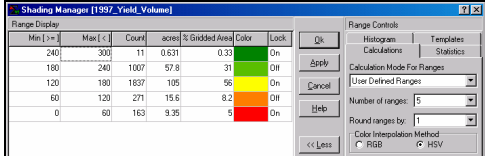

- $\checkmark$ Set the *Number of Ranges* to **5**
- $\checkmark$  Set the *Calculation Mode* to **User Defined Ranges**
- $\checkmark$  Under the *Min [>=]* column enter the values **0**, **60**, **120**, **180** and **240** from bottom to top
- $\checkmark$  Under the *Max [Max <]* column enter the value **300**  $\checkmark$  Under the *Lock* column click **off** the lock beside the yellow box
- $\checkmark$  Click on the color box in the 120-180 range row of the table then select **yellow** from the *Basic Colors* pallet and press **OK** to lock yellow as a color inflection.

Before leaving the Shading Manager dialog box click on the *Templates* tab then the *Save As* button and enter **Yield\_5levels0-300** as the template name. Click **OK** to save the name and **OK** again to redisplay the map with the new display settings.

Use the *View* button, select the **1998\_Yield\_Volume** map then click on the *Shading Manager* button to pop-up the map's default display settings. Click on the *Templates* tab, select **Yield\_5levels0-300** as the template and click OK to re-display the map with the new display settings.

 Use the *Arrange windows vertically* button to display all of the open map windows.

 $\Box$   $\Box$   $\Box$  Use the "*X*" *Close* button in the upper right corner of the window to close all of the windows except the views of the *1997\_Yield\_Volume* and *1997\_Yield\_Volume* maps. Press the *Arrange windows vertically* button again to tile just the two maps.

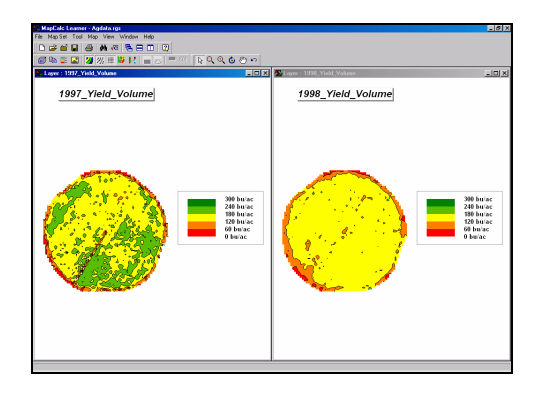

Note the dramatic differences in yield between the two years.

## **3.3.2 Comparing Yield Maps**

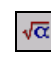

 $\sqrt{\alpha}$  Press the **Map Analysis** button to access the analytical operations, select **Reclassify**  $\rightarrow$  **Renumber** and complete the dialog box shown below to enter the MapCalc command:

*RENUMBER 1997\_Yield\_Volume ASSIGNING 1 TO 0 THRU 60* 

 *ASSIGNING 2 TO 60 THRU 120 ASSIGNING 3 TO 120 THRU 180 ASSIGNING 4 TO 180 THRU 240 ASSIGNING 5 TO 240 THRU 300 FOR 97Yield\_classes* 

…that identifies five levels of yield from low (class  $1 = 0.60$ bu) to high (class  $5 = 240-300$ bu).

First specify **1997\_Yield\_Volume** as the input map.

Next, enter the first *Assignment Phrase*:

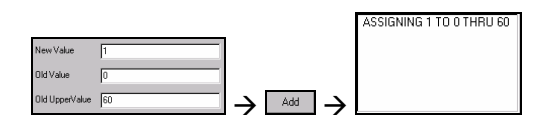

**ASSIGNING 1 TO 0 THRU 60** then press the **Add** button to append the phrase to the assignment list.

Repeat for the *"NewValue, OldValue, OldUpperValue* then *Add"* sequence for the other four assignment phrases.

Finally, specify **97Yield\_classes** as the output map and press **OK** to derive the map. Close the *Map Analysis* window to view the result.

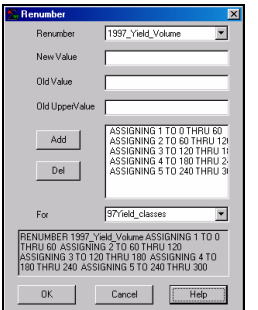

 *RENUMBER 1997\_Yield\_Volume ASSIGNING 1 TO 0 THRU 60 ASSIGNING 2 TO 60 THRU 120 ASSIGNING 3 TO 120 THRU 180 ASSIGNING 4 TO 180 THRU 240 ASSIGNING 5 TO 240 THRU 300 FOR 97Yield\_classes* 

Repeat the same classification procedure using the *1998\_Yield\_Volume* map to derive the *98Yield\_classes* map:

- $\checkmark$ Click on the **Map Analysis** button
- $\checkmark$ Select **Reclassify** → **Renumber**
- $\checkmark$ Specify **1998\_Yield\_Volume** as the input map
- Complete the *Assignment Phrases* using **Add** button
- $\checkmark$ Specify **98Yield\_classes** as the output map
- $\checkmark$ Click **OK** to derive the result
- $\checkmark$ Close the *Map Analysis* window

Display as side-by-side maps in 2D Grid format (*Use Cells* button…remember?).

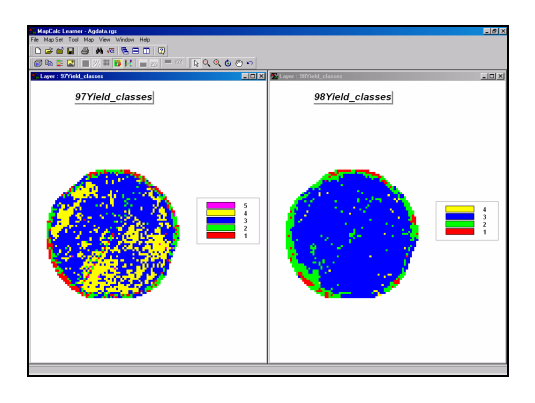

 $\sqrt{\alpha}$  Press the **Map Analysis** button to access the analytical operations, select **Overlay Calculate** and complete the dialog box shown below.

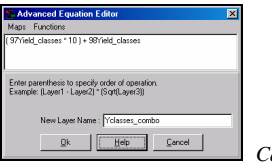

 *Calculate ( 97Yield\_classes \* 10 ) + 98Yield\_classes For Yclasses\_combo* 

For convenience, use the *Maps* menu pull-down to select the input and output maps as you construct the equation. You can use the *Functions* pull-down menu to select mathematical operators or simply enter them via the keyboard.

 Click on the **Use Cells** and **Data Type** buttons to switch the default *2D continuous lattice* display to *2D discrete grid* format.

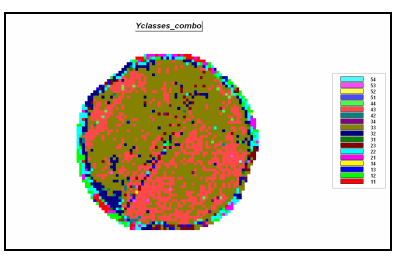

The values on the derived map *Yclasses\_combo* form a two-digit code with the first value (tens digit) identifying the 1997 yield class and the second value (ones digit) identifying the 1998 yield class. For example, the value "forty-three" is interpreted as yield class 4 (180-240bu) in 1997 but decreasing to yield class 3 (120-1280bu) in 1998.

Clicking on the **Shading Manager** button popsup a summary of the joint coincidence of the two yield maps.

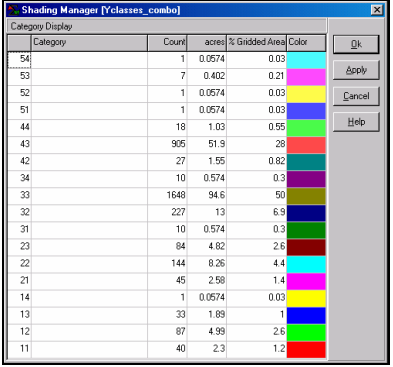

Note that most of the field was classified as class three (120-180bu) in both periods— code 33= 1648 cells representing 94.6 acres representing 50 percent of the field.

# **3.3.3 Comparing Yield Surfaces**

Create side-by-side displays of the **1997\_Yield\_Volume** and the **1998\_Yeld\_Volume** maps.

Use the **3D** buttons to change the display format of both maps. Right-click on the *1997\_Yield\_Volume* map and select **Properties Legend Tab**.

Pos Bottom

⊡

Apply to Open Maps Select

**Bottom** in the *Position Legend* window.

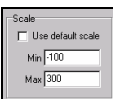

 Select the **Plot Cube** tab and uncheck the *Use Default Scale* checkbox then enter **-100** as the *Min* and **300** as the *Max* for the Zaxis.

Repeat the same custom display settings for the *1998\_Yield\_Volume* map.

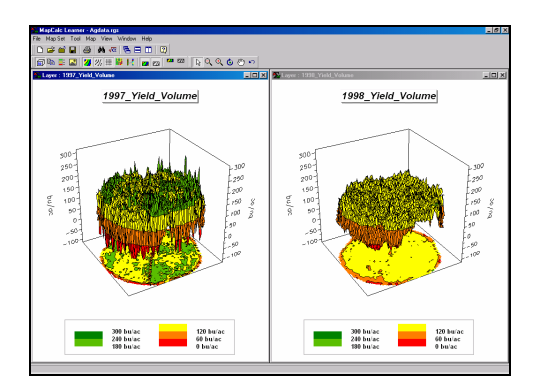

Note the relationship between the 2D projected display and the 3D surface in both displays. Also note the relative height of both plots using a common Z-axis scale. The 1998 plot displays considerably less yield variability (peaks and valleys).

 $\sqrt{\alpha}$  Press the **Map Analysis** button to access the analytical operations, select **Overlay Calculate** and complete the following dialog box.

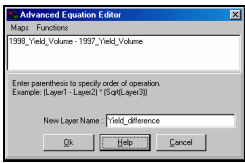

*Calculate 1998\_Yield\_Volume -* 

*1997\_Yield\_Volume for Yield\_difference*

 Use the **Use Cells** button to switch to grid display format.

Right-click on the map, select the **Shading Manager** option and change the *Calculation Mode* from *Equal Ranges* to **Equal Counts**. Press **OK** to re-display.

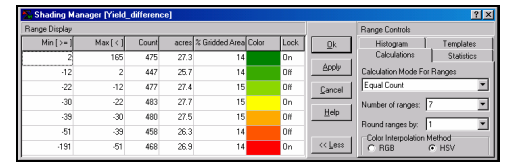

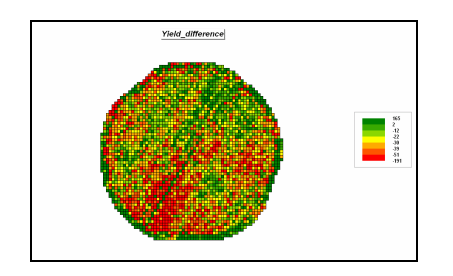

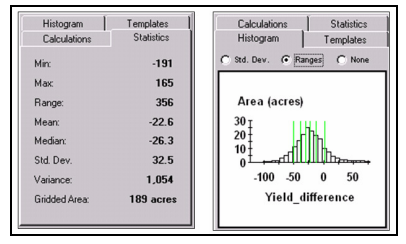

Note that the yield difference ranges from a -191 bu/ac decrease to a 165 bu/ac increase with an average difference of -22.6.

# **3.3.4 Other Map Comparisons**

 $\sqrt{\alpha}$  Press the **Map Analysis** button to access the analytical operations. Repeat the comparison analysis you just completed using the **1997\_Yield\_Volume** and **2000\_Yield\_Volume** maps.

## *Simultaneously Viewing Yield Maps:*

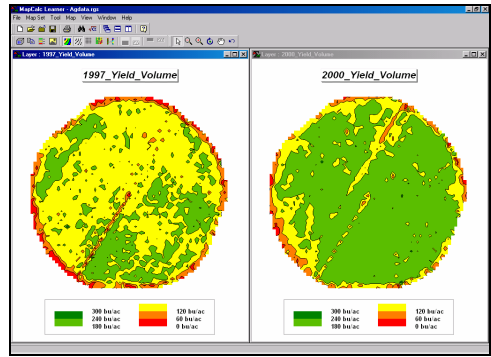

*Side-By-Side views of '97 and '00 Yield* 

## *Comparing Yield Maps:*

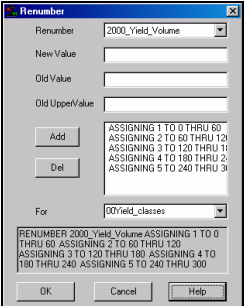

 *RENUMBER 2000\_Yield\_Volume ASSIGNING 1 TO 0 THRU 60 ASSIGNING 2 TO 60 THRU 120 ASSIGNING 3 TO 120 THRU 180 ASSIGNING 4 TO 180 THRU 240 ASSIGNING 5 TO 240 THRU 300 FOR 00Yield\_classes* 

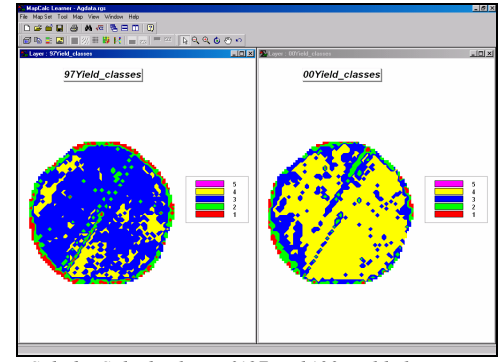

*Side-by-Side displays of '97 and '00 Yield class maps* 

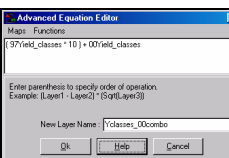

 *Calculate ( 97Yield\_classes \* 10 ) + 00Yield\_classes For Yclasses\_00combo*

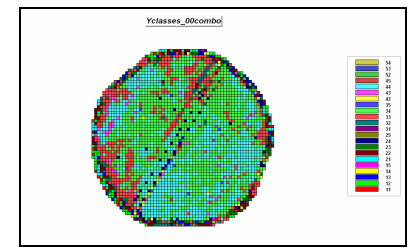

*Joint Coincidence map of '97 and '00 yield classes* 

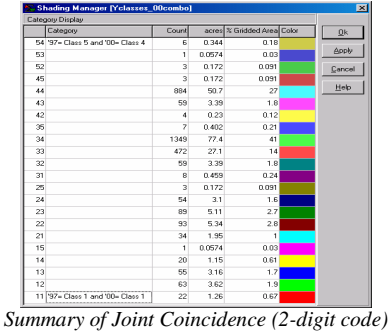

# *Comparing Yield Surfaces:*

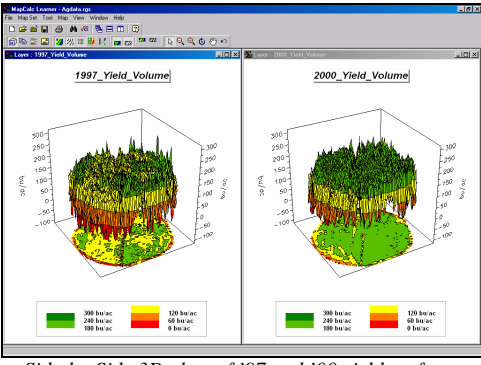

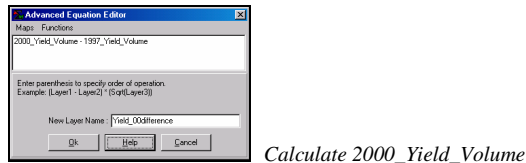

*- 1997\_Yield\_Volume for Yield\_00difference*

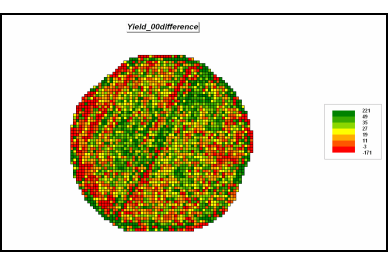

*Difference map between '97 and '00 yield surfaces* 

| Range Display  |                      |       |      |                            |  |                | Range Controls |                                    |            |
|----------------|----------------------|-------|------|----------------------------|--|----------------|----------------|------------------------------------|------------|
| $Min \geq 1$   | Max <sub>1</sub> < 1 | Count |      | acres % Bridded Area Color |  | Lock           | Ok             | Histogram                          | Templates  |
| 49             | 221                  | 464   | 26.6 | 14                         |  | On             |                | <b>Calculations</b>                | Statistics |
| 35             | 49                   | 496   | 28.5 | 15                         |  | ΩÆ             | Apply          | <b>Calculation Mode For Ranges</b> |            |
| $\mathfrak{p}$ | 35                   | 457   | 26.2 | 14                         |  | Off            | Cancel         | Equal Count                        | ÷          |
| 19             | 27                   | 459   | 26.3 | 14                         |  | 0n             |                | Number of ranges: 7                | ь          |
| 11             | 19                   | 4F4   | 26.6 | 14                         |  | ΠH             | Help           | Round ranges by:                   | ×          |
| a              | 11                   | 481   | 27.6 | 15                         |  | $\cap$ H       |                | Color Interpolation Method         |            |
| $-171$         | $-3$                 | 468   | 26.9 | 14                         |  | 0 <sub>n</sub> | $<<$ Less      | $C$ BGB<br>G HSV                   |            |

*Summary of Yield\_00difference map* 

| Histogram<br>Calculations | Templates<br><b>Statistics</b> | Calculations<br><b>Statistics</b><br>Histogram<br>Templates |  |  |
|---------------------------|--------------------------------|-------------------------------------------------------------|--|--|
| Min                       | $-171$                         | $F$ Ranges<br>Std. Dev.<br>$C$ None<br>o                    |  |  |
| Max:                      | 221                            |                                                             |  |  |
| Range:                    | 392                            | Area (acres)<br>$^{30}_{20}$ F                              |  |  |
| Mean:                     | 24.1                           |                                                             |  |  |
| Mediano                   | 22.9                           | 10                                                          |  |  |
| Std. Dev.                 | 33.7                           | 100<br>-50<br>50<br>0                                       |  |  |
| Variance:                 | 1.133                          | Yield 00difference                                          |  |  |
| Gridded Area:             | 189 acres                      |                                                             |  |  |
|                           | <b>Descriptive Statistics</b>  | Histogram                                                   |  |  |

 $\sqrt{\alpha}$  Press the **Map Analysis** button to access the analytical operations and select **Overlay Calculate**. Complete the following dialog box to calculate a percent difference between the *Veris\_Shallow\_Conductivity* and *Veris\_Deep\_Conductivity* maps.

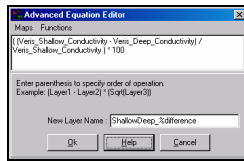

 *Calculate ( (Veris\_Shallow\_Conductivity - Veris\_Deep\_Conductivity) / Veris\_Shallow\_Conductivity ) \* 100 For ShallowDeep\_%difference* 

Using the Shading Manager display the result as a 2D continuous grid map with eleven userdefined 30-unit contour intervals from -300 to 30 and color ramped from green to red with yellow color inflection for the -120 to -150 range.

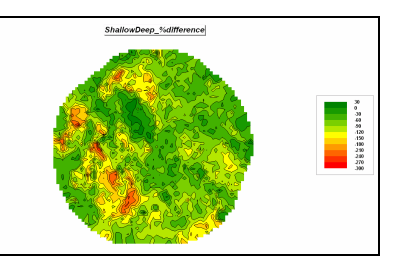

*2D continuous lattice display of %Difference* 

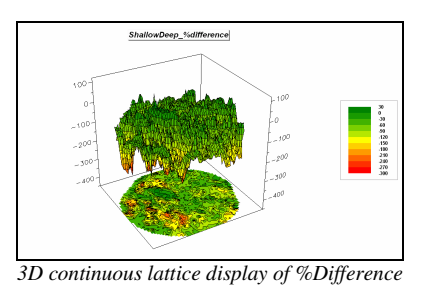

Which contour range occurs most frequently?

What percent of the field has a positive percent difference? Where does this condition occur in the field (NE, SE, NW or NW sector—"pie slice" from the center of the field)?

Which sector contains most of the large negative percent differences?

What are the basic descriptive statistics for the ShallowDeep\_%difference map (Min, Max, Range, etc.)?

You can exit the program by selecting **File**  $\rightarrow$  **Exit** or by clicking on the "X" in the upper-right corner of the MapCalc program window. If you want to save your work, specify a new file name, such as *AgData\_Topic3\_exercises.rgs*. Each exercise set assumes you will start with the basic *AgData.rgs* data set and this database will become cluttered with exercise maps if you save your results to it each time.